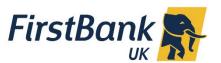

## **Internet Banking: Account Summary and Statements Guide**

## Where do I view my accounts?

You can view and download your balances, search for transactions and download your Bank statements via your **Dashboard** or the **Accounts Menu**.

## **Dashboard View**

A summary of your total balances is available on the Dashboard. For more details click on the account type (example below is **Current & Savings Account**) to view the summary of your accounts and the available balance.

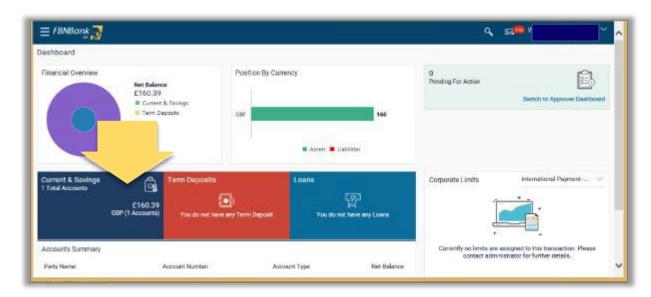

Select the specific account required and click on **Download.** Click on **Save** and save the statement. Click **Open** to Open and view your statement saved as a pdf.

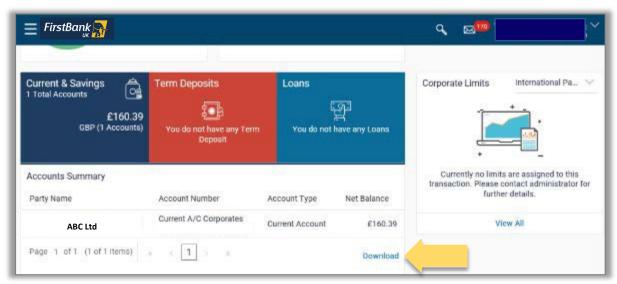

## Menu View

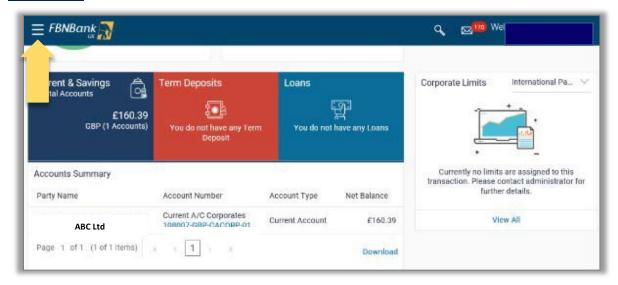

Click on the menu and select Accounts.

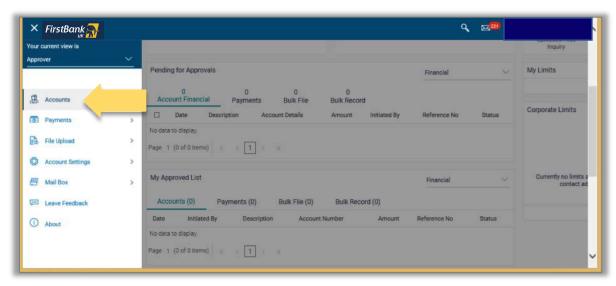

Click on the type of account which you want to see and select Overview

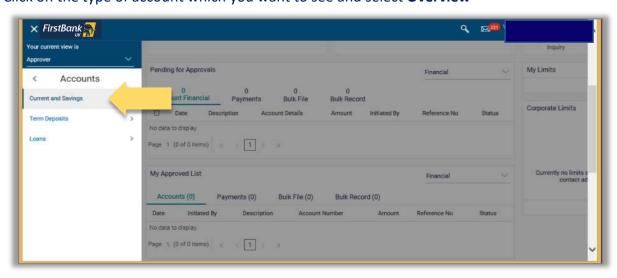

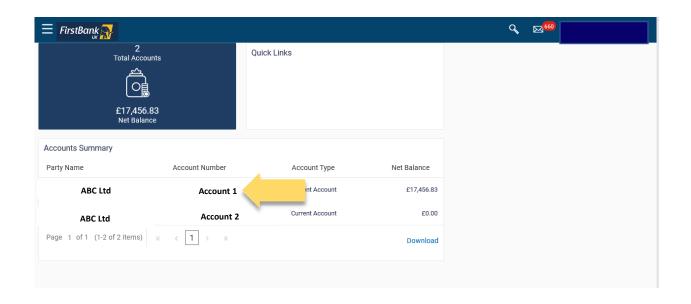

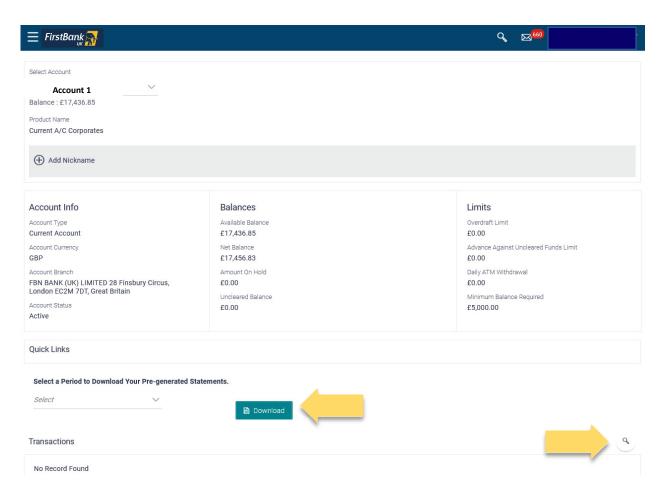

Click on the **Download** button and select a month to download your pre-generated monthly bank statement.

Click on the *Magnifying Glass Icon* to view and search for your transactions.

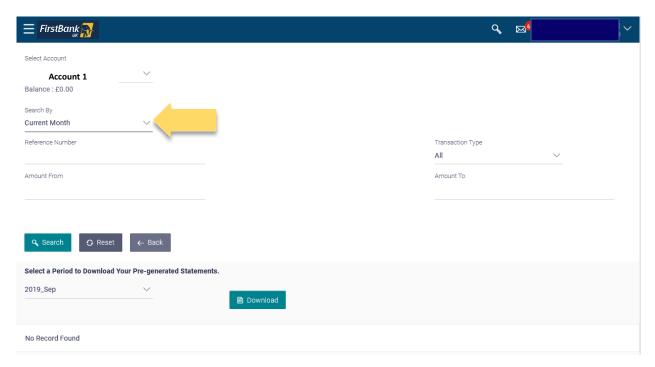

Click on the **Search By** button to select the range you wish to search for. You can search by *Current Month, Previous Month, Previous Quarter* or you can *Select Date Range* to search to and from. You can also search for specific transaction types, reference numbers or amounts.

Click on **Search** when finished – the transactions will appear at the bottom of the screen

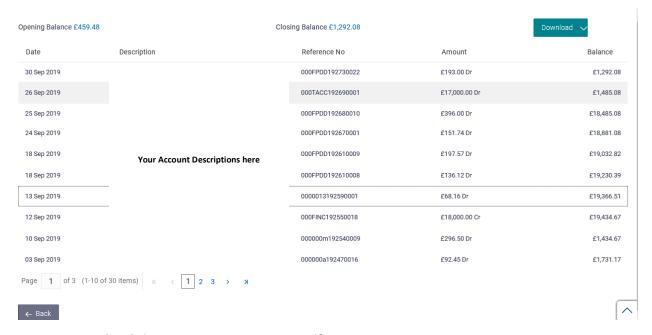

You can **Download** this transaction range to pdf or csv.

Should you not find the answer you need in the descriptions above, please contact your Relationship Manager or Client Services for further help on +44 (0) 20 7920 4920